# 科研团队主页系统

**--**教师端使用手册

# **1**,申请科研团队主页

首先登录教师个人主页系统 <https://faculty.ustc.edu.cn/> (如下图)

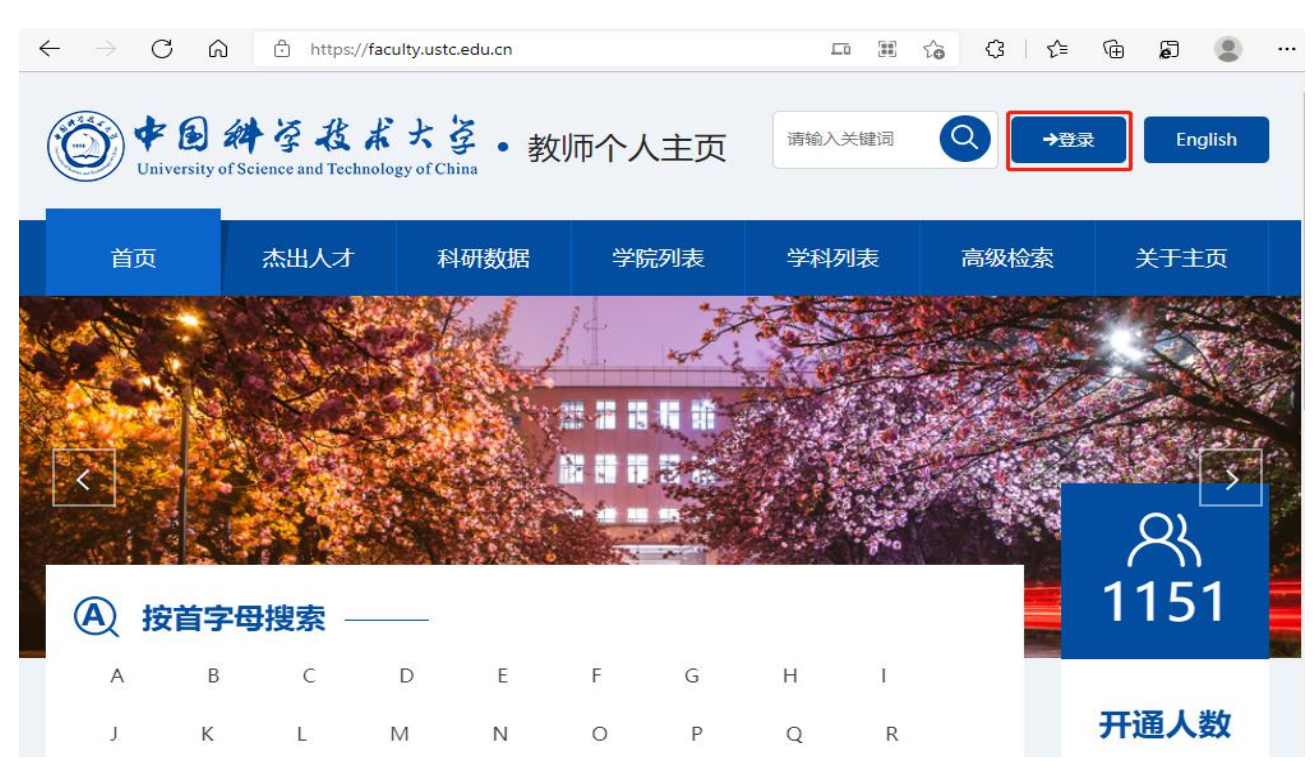

然后点右上角的"切换应用",弹出窗口点 "申请开通"(如下图)。这样您的主页申请 完毕,管理员通过后您就可以登录使用了。

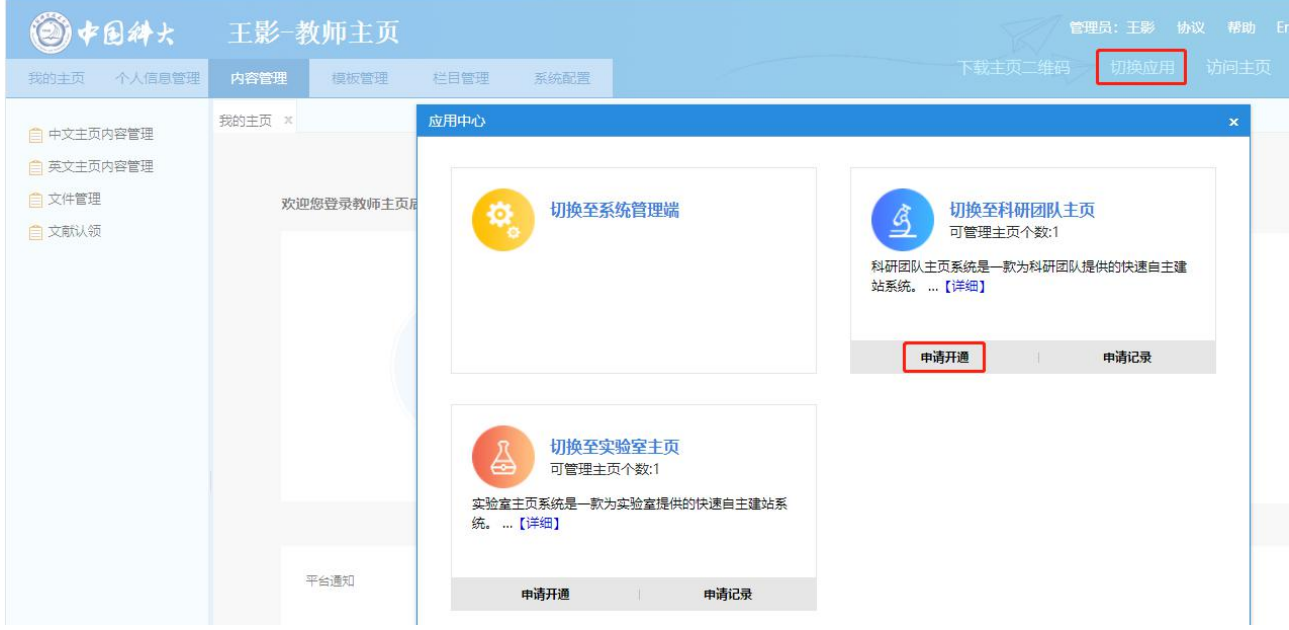

## **2**,登录(两种登录方式)

- 1) 访问科研团队主页综合门户 team.ustc.edu.cn,点击登录按钮。
- 2) 登录教师个人主页系统 faculty.ustc.edu.cn, 通过右上角的"切换应用"可以 换到科研团队主页管理界面。

输入统一身份认证账号密码,登录到主页管理端。

## 温馨提示:

可在浏览器中收藏此地址,方便日后使用。

## **3**,科研团队基本信息维护

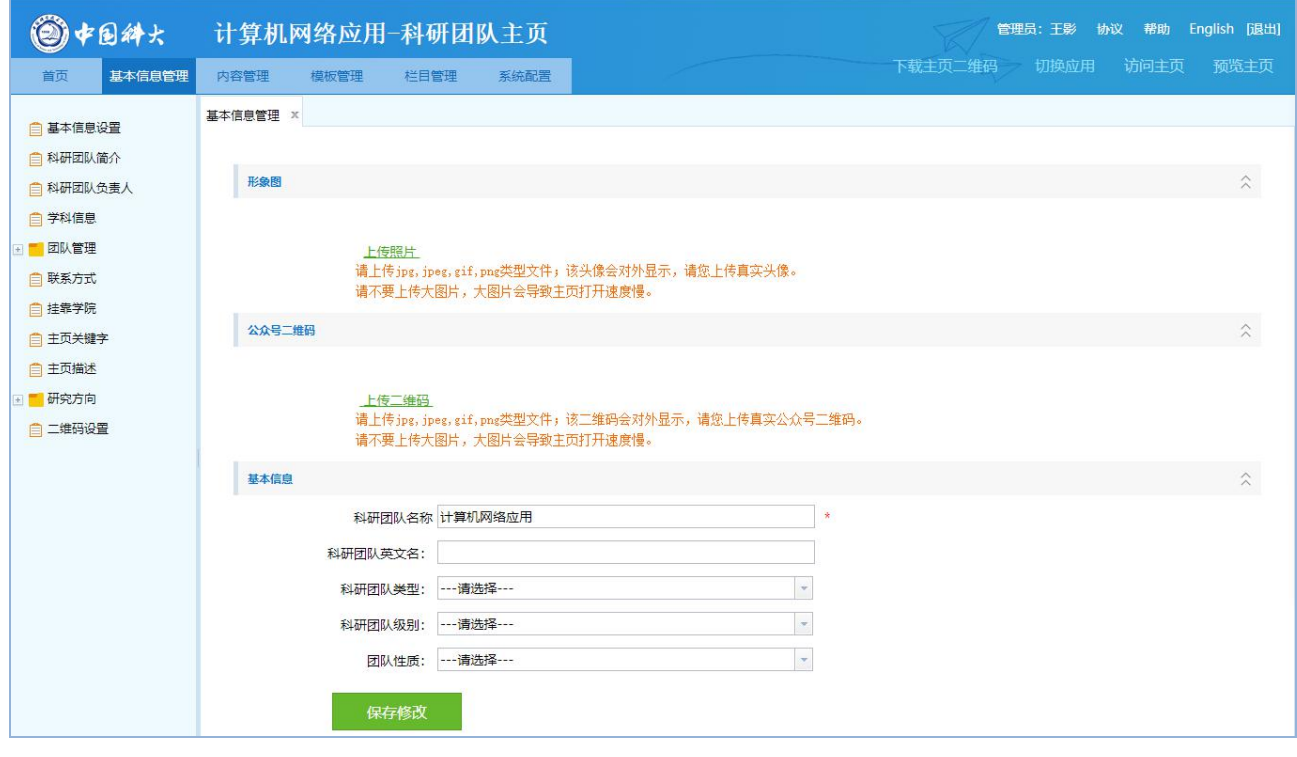

图 1

基本信息管理 登录后点击图 1 中的" \* \* \* \* \* \* \* \* \* \* 7, 页面左侧会显示出与您相关的一些基本信息分

类(基本信息设置、科研团队简介、科研团队负责人、学科信息、团队管理、联系方式、挂 靠学院、主页关键字、主页描述、研究方向、二维码设置),这些分类下的信息会在您的主页 中展示,请您认真完善。

> 二维码设置: 如图 2 所示, 二维码的作用是在访问您的主页的时候, 扫一扫二维码就 可以访问到您的手机版主页。在"二维码设置"您可以设置二维码的背景色,中心 logo 和微信分享时的缩略图。

#### 第 3 页 共 9 页

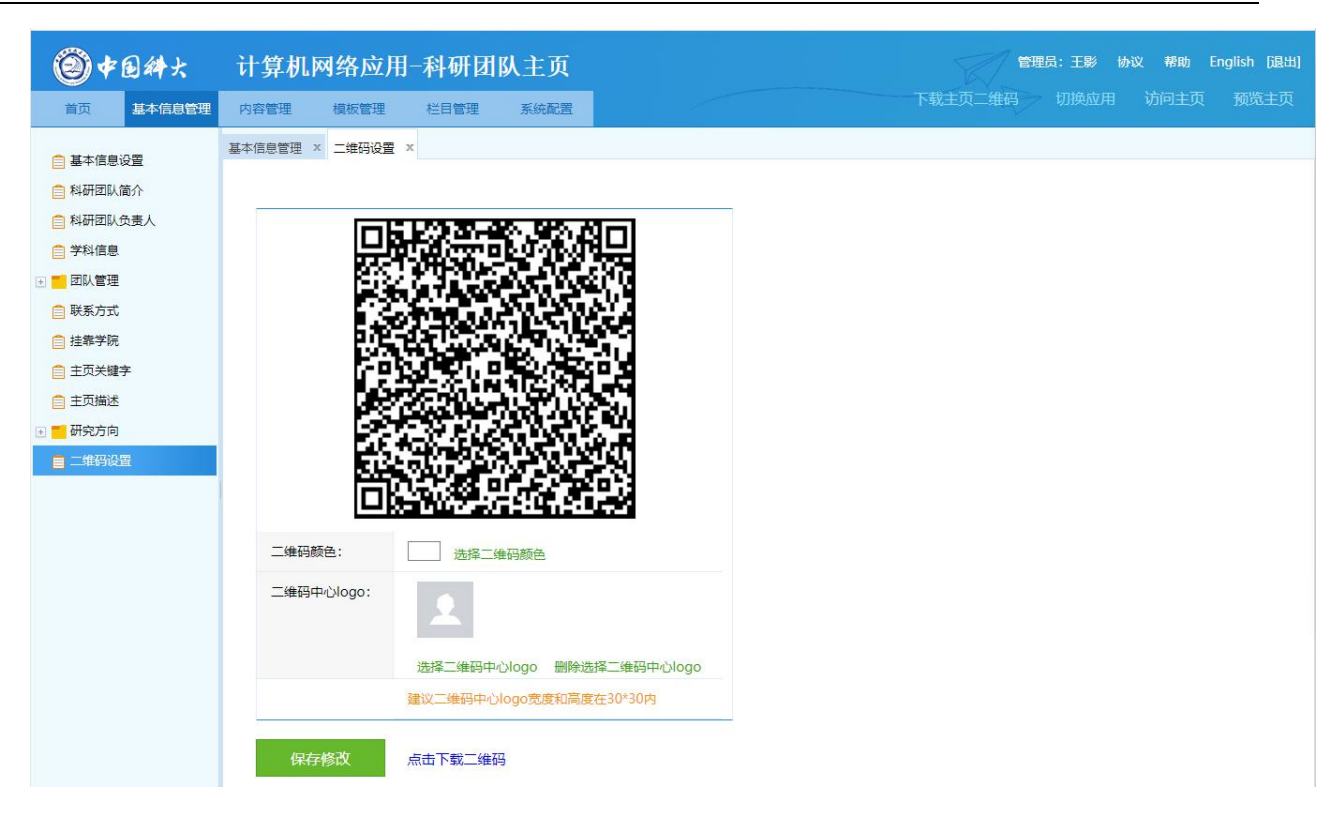

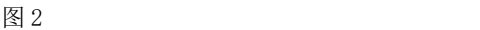

**4**,科研团队主页模板选择

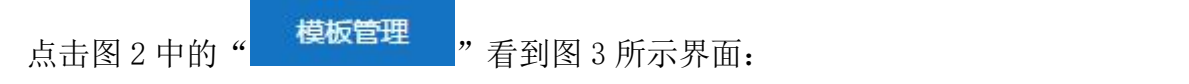

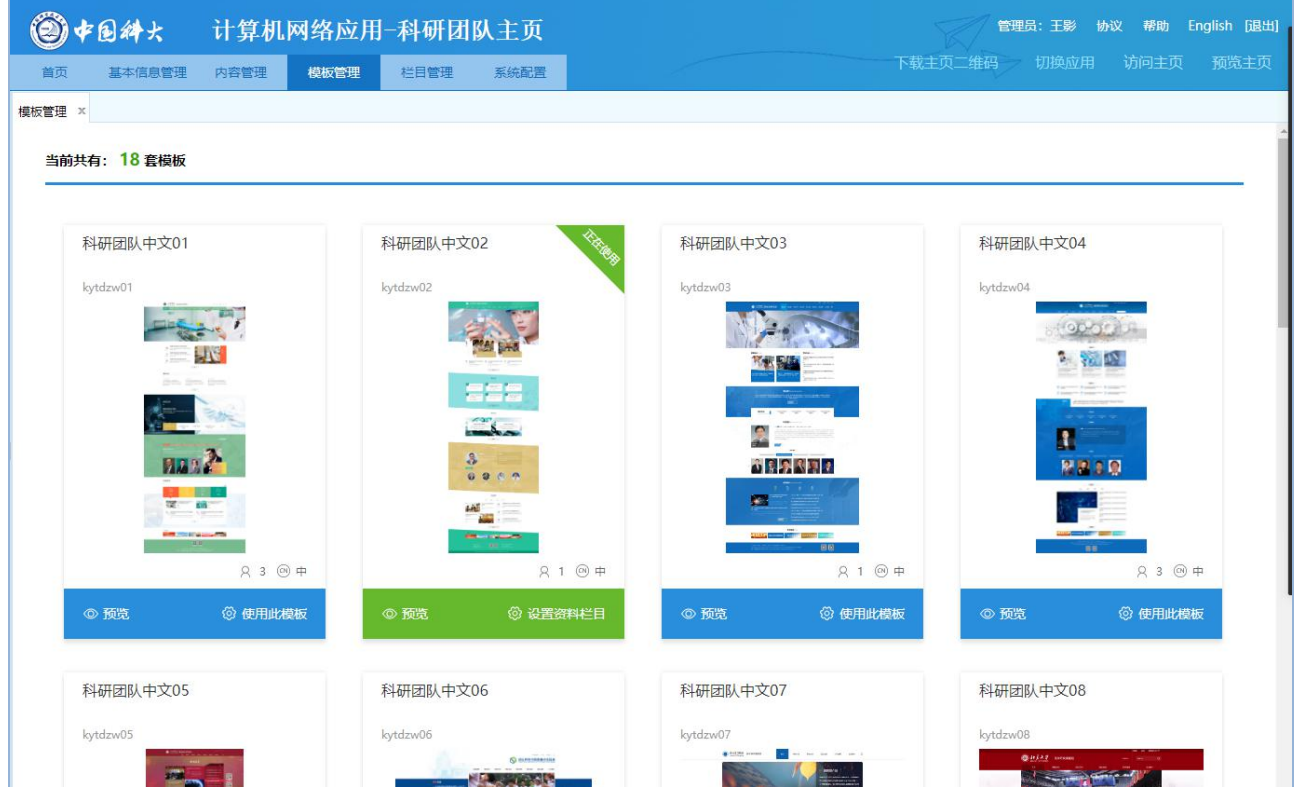

#### 第 4 页 共 9 页

模板管理界面可分为两种类型,类型 1:显示未使用模板,类型 2:显示您已使用的模板, 右上角有个正在使用。

- 系统默认给您的账号随机选择一套主页,在类型 2 处显示。
- 模板点击"预览",可查看其主页风格;点击"使用",当前主页会使用此模板。
- 每套模板都有对应的手机屏模板。

#### 温馨提示:

您选择使用的模板后只需维护您的个人主页栏目及资料。

## **5**,科研团队主页栏目维护

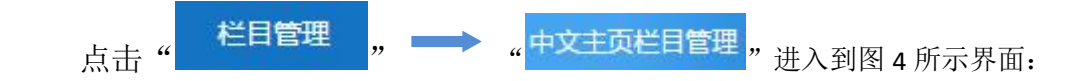

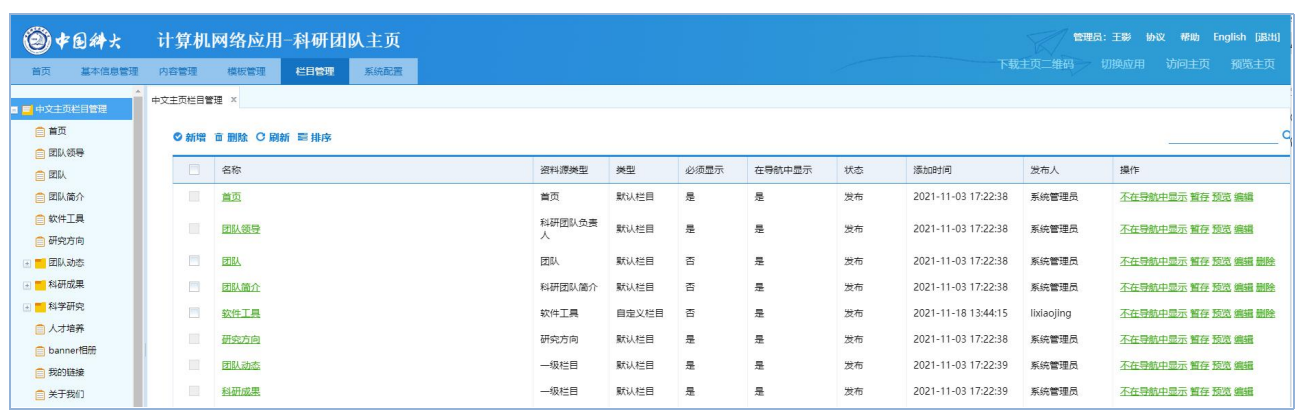

图 4

如上图所示,列表上的 '软件工具'栏目是点击"新增"创建的;其他栏目如:'团队 领导'、'团队简介'等栏目是系统默认给您主页显示的栏目,默认栏目您可以根据您自己的 需求进行修改删除,如果是默认栏目并且是必须显示的栏目,则不允许删除(如图 4 中的: '首页')。

## 温馨提示:

您的栏目建好之后,电脑版和移动版是通用的,

## **6**,科研团队主页内容资料维护

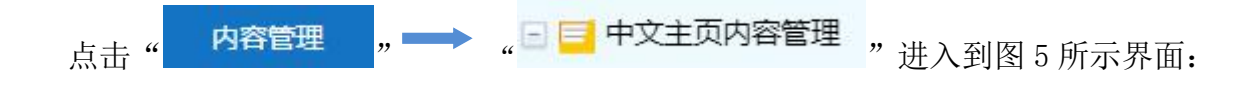

#### 第 5 页 共 9 页

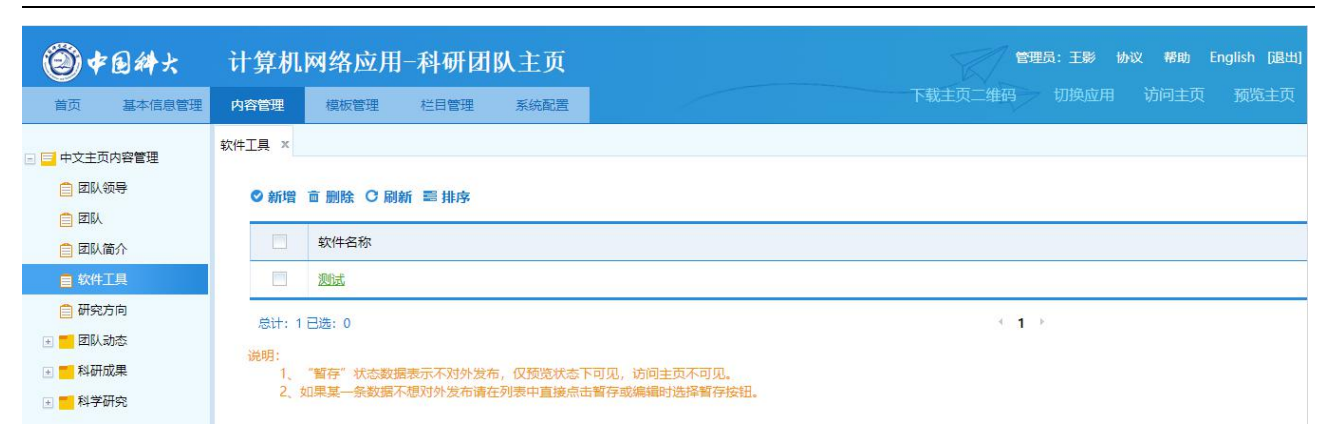

图 5

展开"中文主页内容管理"会看到您创建的栏目对应的内容节点,在各个栏目下分别点 击"新增"维护该栏目内容。

您的主页创建完成,请点击页面右上角的"访问主页",访问您个人主页。

### 温馨提示:

Г

数据来源有两种,一种如图 5 所示,您自己添加的数据,您可以根据您的需求进行编辑; 另一种是如图 6 所示, 从业务系统导入的数据, 这部分数据标题前面的选择框都是灰色的, 不能进行删除和再编辑。针对系统导入的这部分数据,如果有错误,请根据数据来源说明, 联系对应的业务系统老师,进行数据修改。

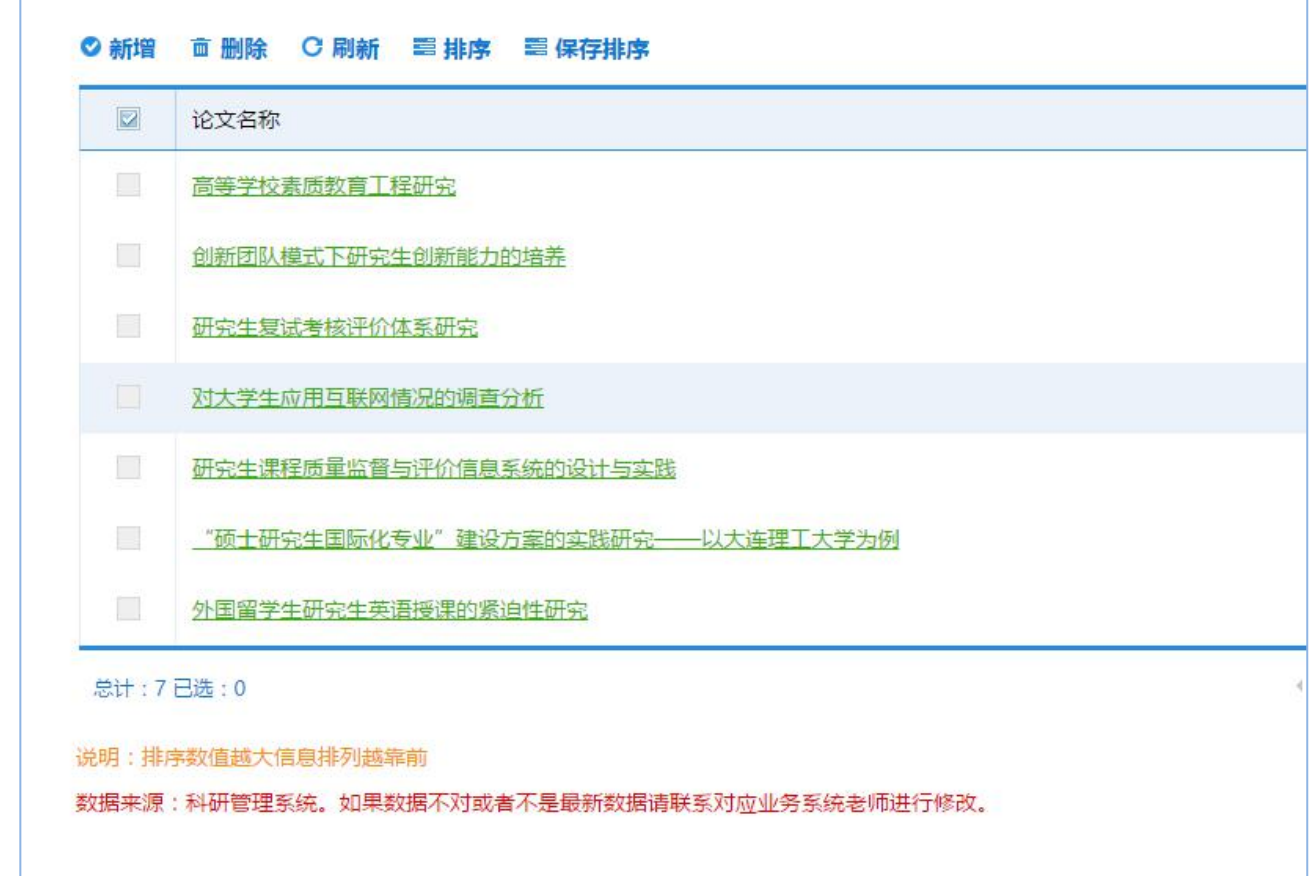

# **7**,科研团队主页系统配置

点击" "切换到图 7 所示系统配置界面:

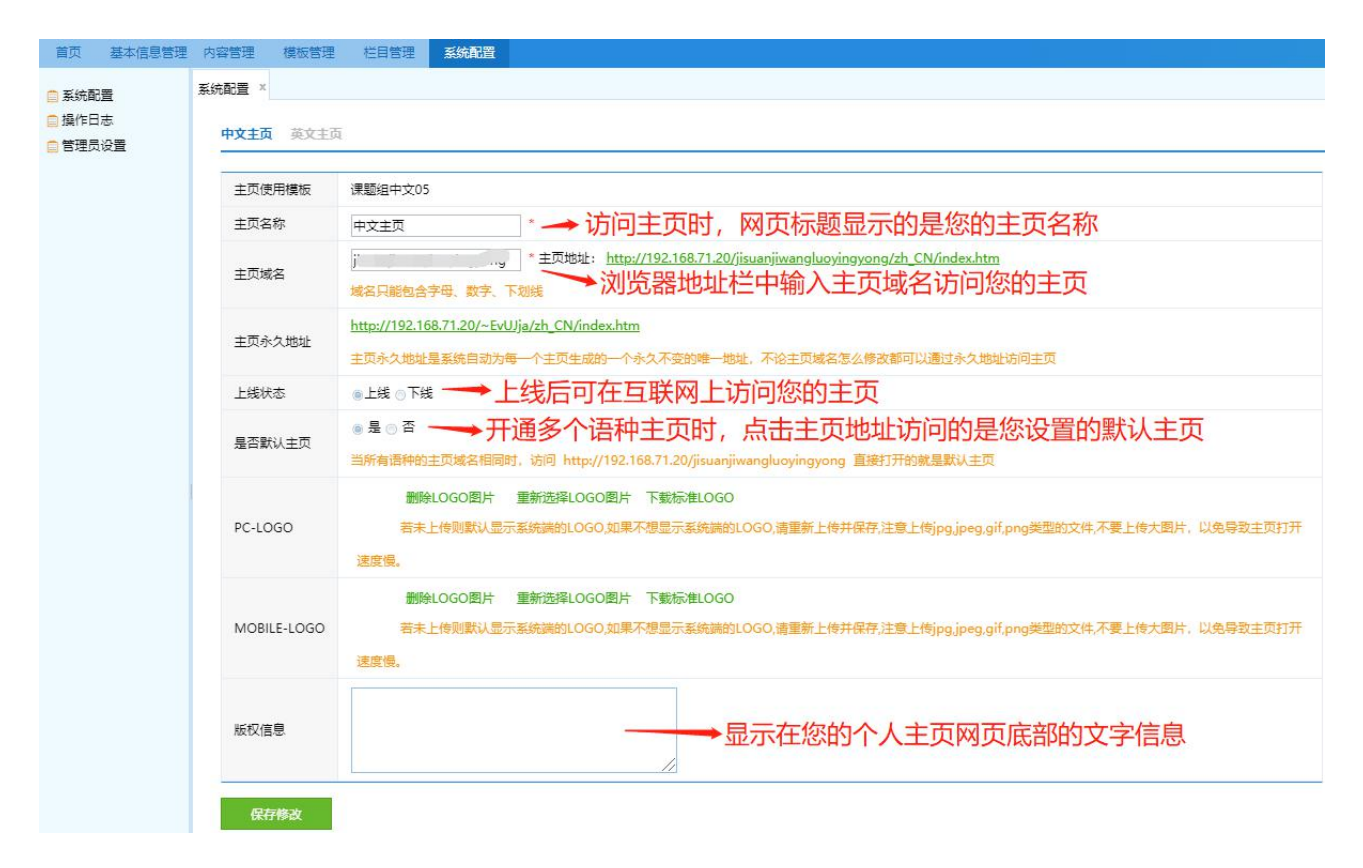

图 7

在系统配置界面,主要有以下几个常用功能:

- ▶ "主页名称": 访问您的个人主页, 网页标题会显示您的主页名称。
- > "主页上线状态": 上线后可在互联网上访问您的主页。
- > "主页域名": 在浏览器输入您的个人主页域名便可访问您的个人主页。
- > "主页版权": 显示在您的个人主页页面底部的文字信息。

## **8**,科研团队主页管理员配置

点击"管理员设置"切换到图 8 所示管理员设置界面:

#### 第 7 页 共 9 页

图 6

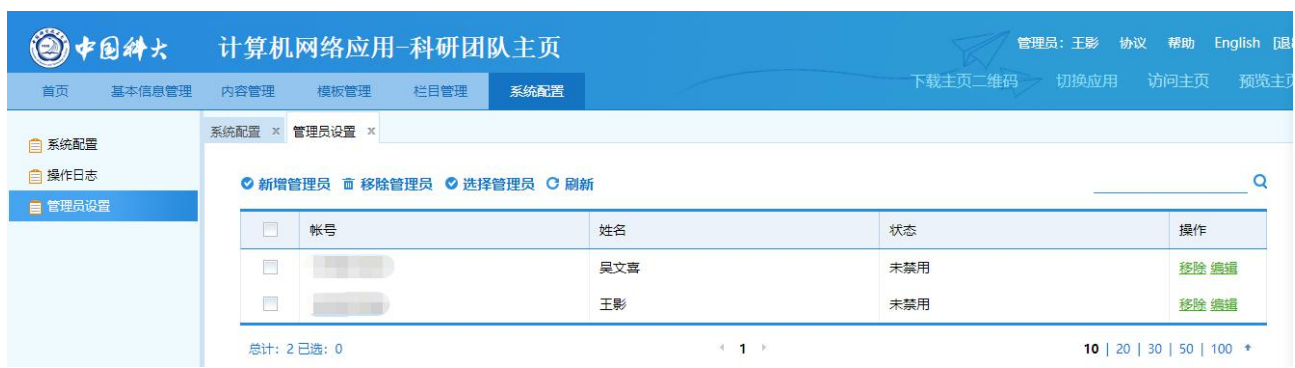

图 8

教师可添加自己的子管理员来编辑维护个人主页信息。

(注:子管理员限制为在校学生,添加后可使用校园综合门户统一身份认证账号登录到 系统教师管理后台)

# 9, 如何访问自己的主页

访问自己的主页,如图 9 所示。

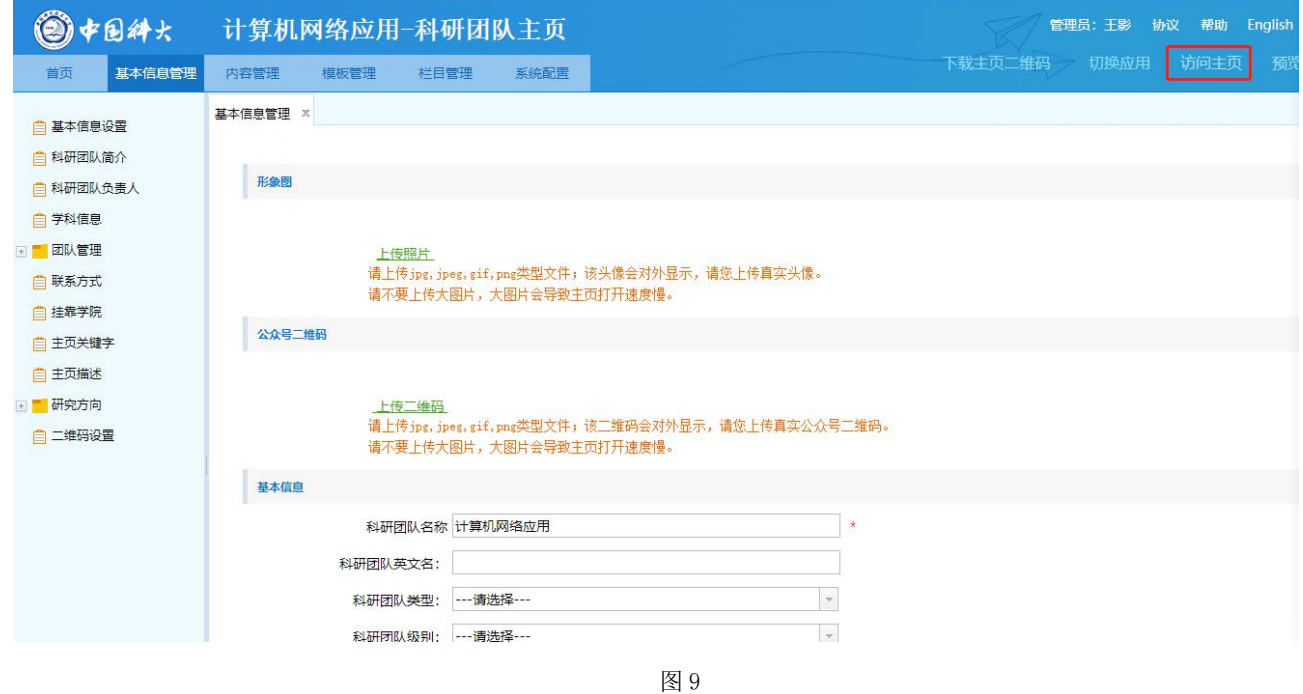

用手机访问访问自己的主页,如图 10 所示。

| 具他联系力式<br>にの<br>Other contact | <b>EVACIO</b>                        | THE REAL PERMIT OF HEAT OF PERMITS. |      |      |  |
|-------------------------------|--------------------------------------|-------------------------------------|------|------|--|
| 传真: (86731) 84478152          | 中国医师协会器官移植分会副会长<br>2014.7<br>2013.5  |                                     |      |      |  |
|                               | 中国医院协会人体器官获取组织联盟执行主席<br>至今<br>2015.8 |                                     |      |      |  |
|                               |                                      |                                     |      |      |  |
|                               | 团队介绍<br>Team.                        |                                     |      |      |  |
|                               | 医学遗传学国家重点实验室生物信息组                    |                                     |      |      |  |
|                               |                                      |                                     |      |      |  |
| 扫描关注<br>用手机扫描二维码              |                                      |                                     | 管无图片 |      |  |
| ◎ 同专业博导                       |                                      |                                     |      |      |  |
| ◎ 同专业硕导                       | 刘春宇 ……                               | 医学遗…                                | 刘春宇  | 博士:… |  |
|                               | 智无图片                                 |                                     |      |      |  |
|                               |                                      |                                     |      |      |  |
|                               | 硕士:…                                 |                                     |      |      |  |
|                               |                                      |                                     |      |      |  |

图 10